# **Messagerie BlueMind**

Cette page n'est plus actualisée. À partir de BlueMind 4.8, veuillez consulter la **[nouvelle documentation BlueMind](https://doc.bluemind.net/)**Λ

# <span id="page-0-0"></span>Présentation

BlueMind a développé un tout nouveau webmail basé sur les technologies web proposées par les navigateurs récents : Web App Javascript, elle offre une ergonomie repensée et intuitive, avec les 3 volets adaptés aux écrans larges. Elle permet surtout un fonctionnement plus rapide et fluide grâce à l'utilisation du stockage local du navigateur.

Cette application, encore en beta, ne couvre pas encore le périmètre complet de l'ancien webmail. Elle est toutefois fonctionnelle. Vous pouvez bien sûr passer de la nouvelle web app à l'ancien webmail en conservant toutes vos données. Les fonctionnalités de cette application web vont s'enrichir progressivement pour offrir les mêmes fonctionnalités que l'ancien webmail.

Nous vous invitons donc à la tester et l'expérimenter dès maintenant ! Nous vous conseillons tout de même d'être vigilants car des dysfonctionnements peuvent malgré tout survenir dans cette version beta.

Nous attendons vos retours avec impatience !

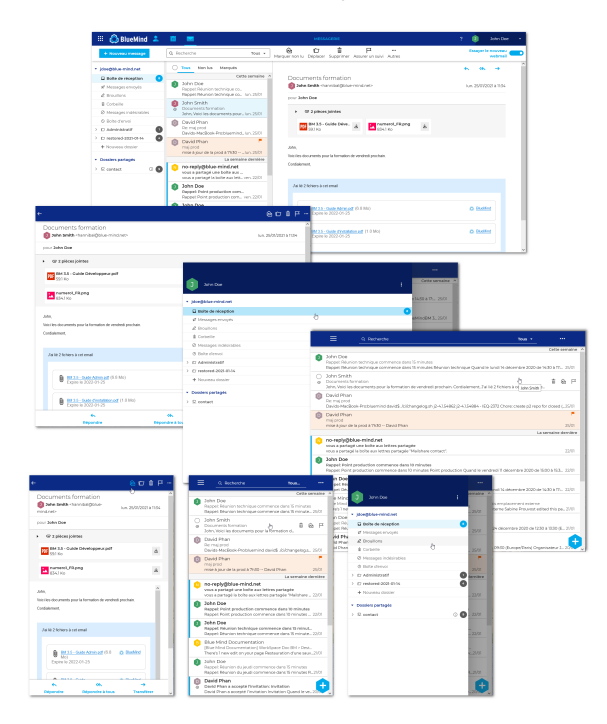

• [Présentation](#page-0-0) [Tester le nouveau client de](#page-1-0)  [messagerie](#page-1-0) [Affichage](#page-1-1) [Le bandeau de](#page-1-2)  [navigation](#page-1-2) [Le client de](#page-2-0)  [messagerie](#page-2-0)  [\(webmail\)](#page-2-0)  $\bullet$ [La liste des dossiers](#page-2-1) [Présentation](#page-2-2) <sup>o</sup> Gestion des [dossiers](#page-3-0) [Créer un](#page-3-1)  [dossier](#page-3-1) [Créer un](#page-3-2)  [sous](#page-3-2)[dossier](#page-3-2) [Renomm](#page-4-0) [er un](#page-4-0)  [dossier](#page-4-0) [Supprime](#page-4-1) [r un](#page-4-1)  [dossier](#page-4-1)  $\blacksquare$ [Déplacer](#page-4-2)  [un](#page-4-2)  [dossier](#page-4-2) [Liste des messages](#page-4-3) <sup>o</sup> [Présentation](#page-4-4) [Actions sur les](#page-5-0)  [messages](#page-5-0) [Actions](#page-5-1)  [directes](#page-5-1) [Sélection](#page-5-2) [ner des](#page-5-2)  [messages](#page-5-2)  $\blacksquare$ [Actions](#page-6-0)  [groupées](#page-6-0)  [sur des](#page-6-0)  [messages](#page-6-0) **Déplacer** [des](#page-7-0)  [messages](#page-7-0) [Affichage d'un message](#page-7-1) [Les pièces jointes](#page-8-0) **En relation :** [Installation du nouveau client de](https://forge.bluemind.net/confluence/display/BM4/Installation+du+nouveau+client+de+messagerie)  [messagerie](https://forge.bluemind.net/confluence/display/BM4/Installation+du+nouveau+client+de+messagerie) [Préférences du webmail](https://forge.bluemind.net/confluence/display/BM4/Preferences+du+webmail)

**Sur cette page :**

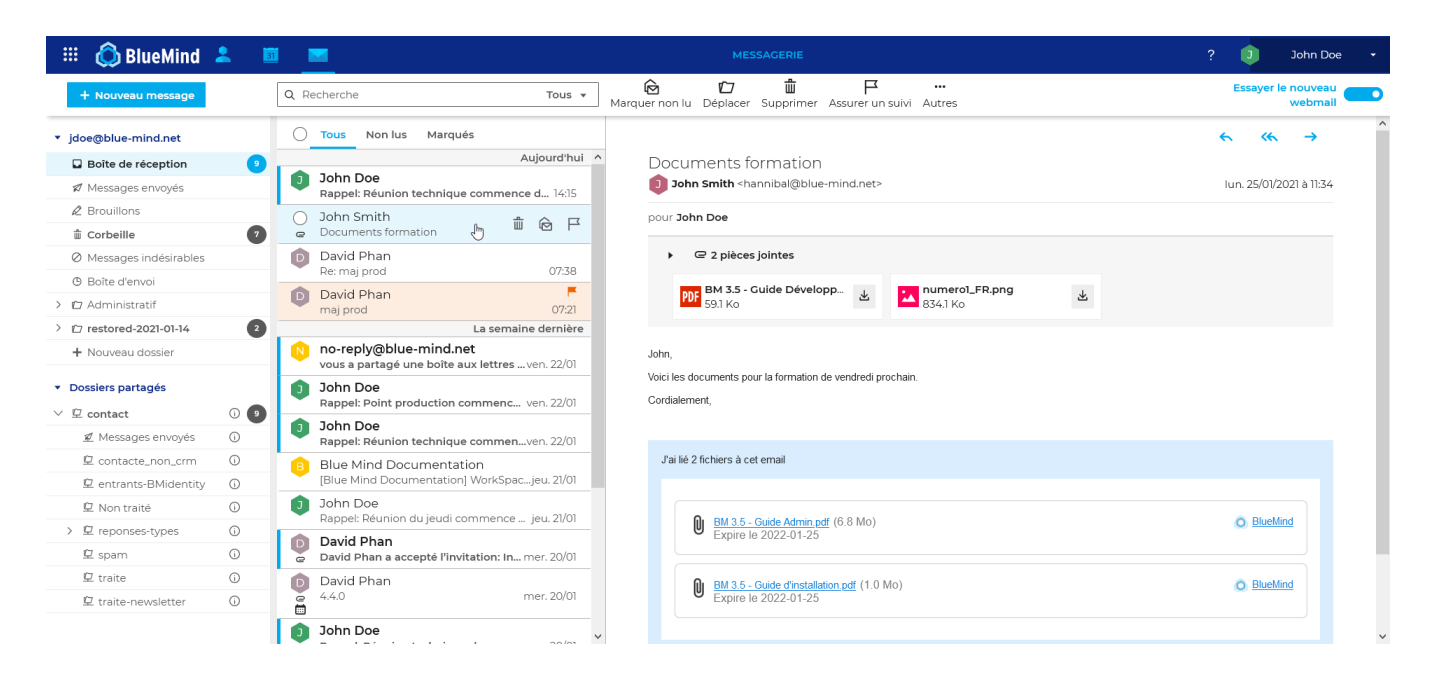

# <span id="page-1-0"></span>Tester le nouveau client de messagerie

Les administrateurs doivent [installer et mettre à disposition des utilisateurs le nouveau webmail](https://forge.bluemind.net/confluence/display/BM4/Installation+du+nouveau+client+de+messagerie).

Une fois fait, un commutateur permet de basculer entre la messagerie classique et le nouveau webmail BlueMind, en haut à droite de la messagerie :

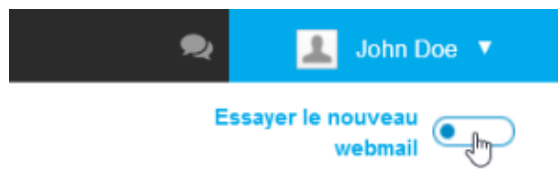

L'utilisateur a aussi la possibilité de basculer depuis la gestion de ses paramètres, rubrique messagerie :

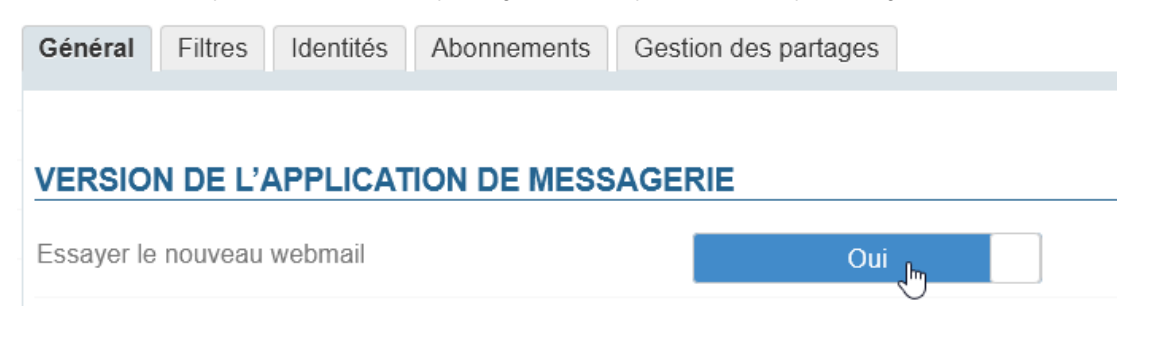

# <span id="page-1-1"></span>Affichage

### <span id="page-1-2"></span>Le bandeau de navigation

Le bandeau du haut de la fenêtre a été modernisé et harmonisé avec la nouvelle interface. Il permet :

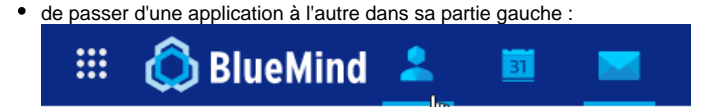

d'accéder aux préférences et se déconnecter dans sa partie droite :

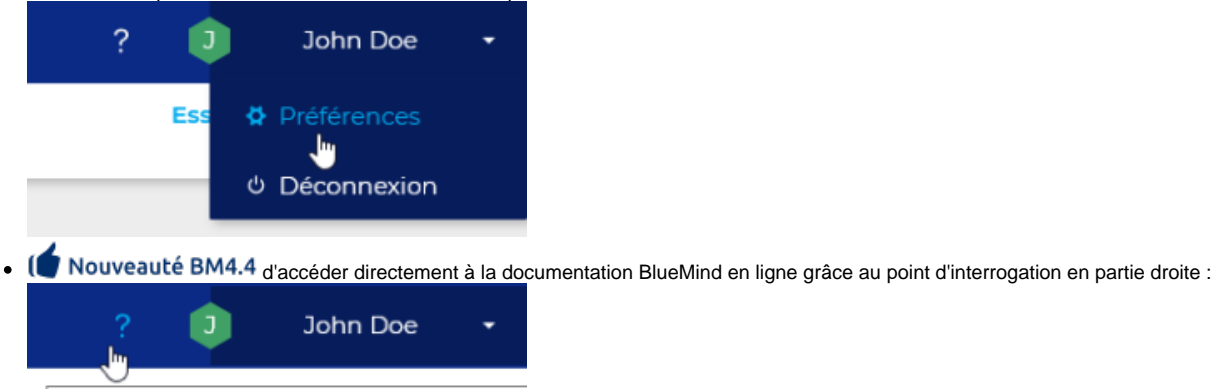

Accéder à l'aide de la messagerie Bluemind wepmall

### <span id="page-2-0"></span>Le client de messagerie (webmail)

La vue principale de la messagerie est une vue en 3 colonnes :

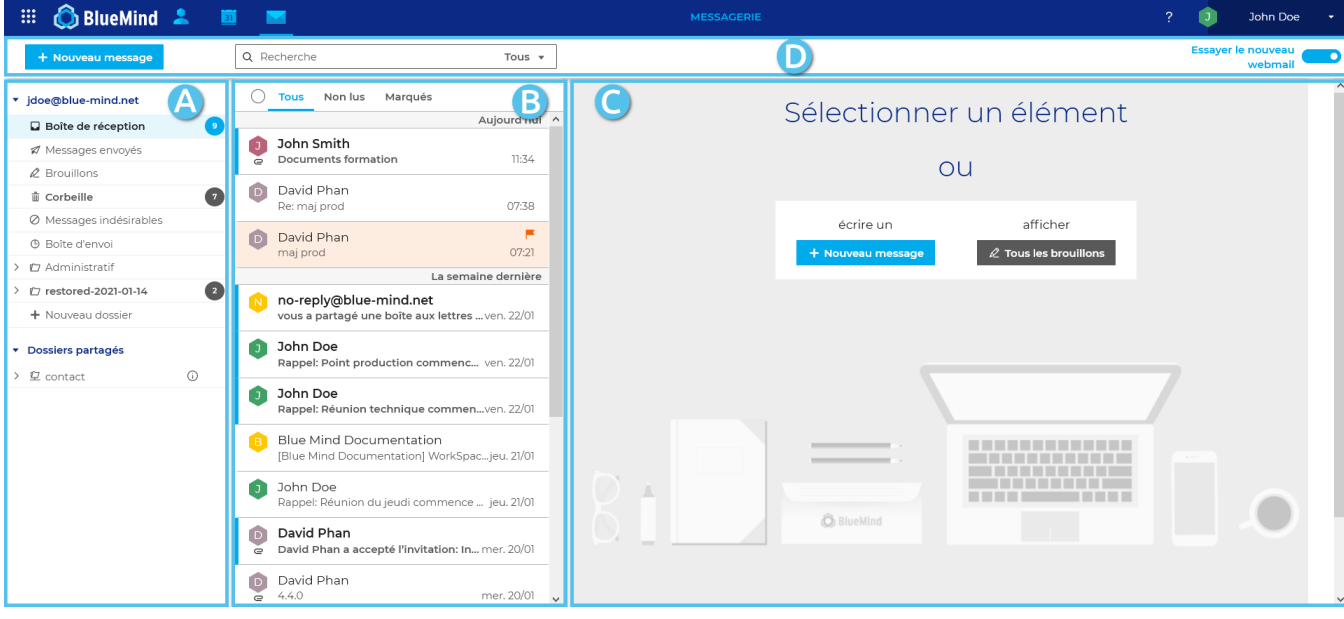

- 1. **Colonne de gauche** : l'arborescence de dossiers Elle propose les dossiers dans des arborescences séparées et repliables, permettant ainsi le regroupement des dossiers de l'utilisateur d'une part et des boîtes partagées d'autre part.
- 2. **Colonne du milieu** : la liste des messages contenus dans le dossier sélectionné en colonne A Des filtres en haut de liste permettent de n'afficher que certains types de messages et le passage de la souris sur un message fait apparaître des informations et actions possibles.
- 3. **Colonne de droite** : la zone d'affichage principale
- Elle présente les actions possibles en guise d'accueil ou le message sélectionné s'il y a lieu.
- 4. **Barre d'action** : elle comprend le bouton de création de nouveau message, le moteur de recherche et les boutons des actions possibles selon l'affichage en cours (actions sur un message lorsqu'il est affiché ou actions groupées possibles lorsque plusieurs messages sont sélectionnés)

# <span id="page-2-1"></span>La liste des dossiers

### <span id="page-2-2"></span>Présentation

La colonne de gauche présente la liste hiérarchique des dossiers accessibles par l'utilisateur, en lecture ou en lecture-écriture, triés en 2 arborescences repliables :

- 1. **Le compte de l'utilisateur** regroupe ses dossiers propres : dossiers par défaut (boîte de réception, messages envoyés, corbeille, etc.) suivis des dossiers créés par l'utilisateur triés par ordre alphabétique
- 2. **Dossiers partagés** : regroupe les boîtes partagées sur lesquelles l'utilisateur a un droit de lecture ou d'écriture.

#### **Boîtes utilisateurs** G)

A l'heure actuelle de la version de test du webmail, les boîtes d'utilisateurs n'apparaissent pas encore. Cela sera effectif dans la version définitive.

#### Lorsqu'un dossier est sélectionné :

- les messages qu'il contient s'affichent dans la colonne du milieu
- le nom du dossier apparait sur fond bleu
- la puce indiquant le nombre de messages non lus dans le dossier apparait en bleu vif :

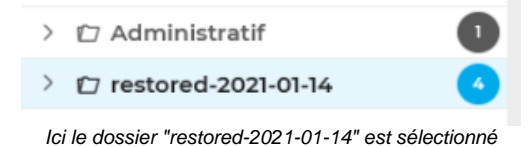

En passant la souris sur un dossier, un menu apparait, proposant les actions possibles sur ce dossier et les messages qu'il contient :

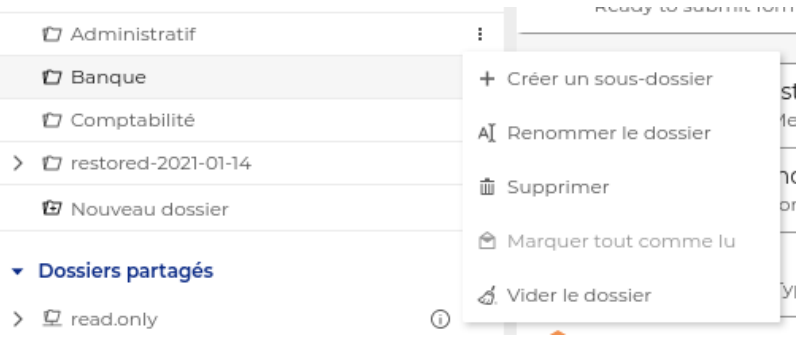

Les actions actuellement disponibles sont :

- **Créer un sous-dossier** (voir détails ci-après)
- **Renommer le dossier** (voir détails ci-après)
- $\bullet$ **Supprimer**

La suppression d'un dossier et de son contenu est une suppression définitive : les messages contenus dans le dossier ne sont ⊕ pas placés à la corbeille.

**Marquer tout comme lu** : tous les messages du dossier sont marqués comme lus

L'action "Vider le dossier" sera disponible dans la version 4.5 de BlueMind. Elle sera applicable à tous les dossiers et non à la corbeille ✅ seulement.

### <span id="page-3-0"></span>Gestion des dossiers

La gestion des dossiers se fait directement depuis la liste des dossiers.

#### <span id="page-3-1"></span>**Créer un dossier**

En bas de l'arborescence de l'utilisateur, se trouve une entrée "Nouveau dossier" :

+ Nouveau dossier

Cliquer dessus pour faire apparaître le champs de saisie :

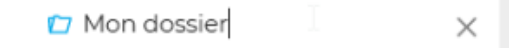

- Pour valider la création : appuyer sur <Entrée>
- o Pour annuler la création : appuyer sur <Echap> ou cliquer sur la croix en fin de ligne

#### <span id="page-3-2"></span>**Créer un sous-dossier**

- Se placer sur le dossier parent du dossier que l'on veut créer
- Dérouler le menu (voir ci-dessus)

Cliquer sur "Créer un sous-dossier", un nouveau dossier apparait sous le dossier sélectionné avec un champ permettant de saisir le nom :

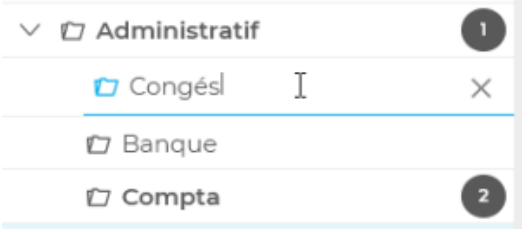

- Pour valider la création : appuyer sur <Entrée>
- <sup>o</sup> Pour annuler la création : appuyer sur <Echap> ou cliquer sur la croix en fin de ligne

#### <span id="page-4-0"></span>**Renommer un dossier**

- Se placer sur le dossier que l'on veut renommer
- Dérouler le menu (voir ci-dessus)
- Cliquer sur "Renommer le dossier", le nom du dossier devient modifiable :<br>
Compta

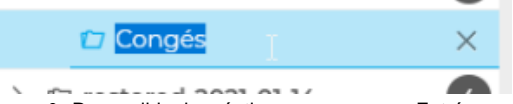

- Pour valider la création : appuyer sur <Entrée>
- <sup>o</sup> Pour annuler la création : appuyer sur <Echap> ou cliquer sur la croix en fin de ligne

#### <span id="page-4-1"></span>**Supprimer un dossier**

- Se placer sur le dossier que l'on veut supprimer
- $\bullet$ Dérouler le menu (voir ci-dessus)
- Cliquer sur "Supprimer"
- $\bullet$ L'interface présente une demande de confirmation
- Si l'utilisateur valide, le dossier et les messages qu'il contient sont supprimés.

La suppression d'un dossier et de son contenu est une suppression définitive : les messages contenus dans le dossier ne sont pas placés ⊕ à la corbeille.

#### <span id="page-4-2"></span>**Déplacer un dossier**

Cette fonctionnalité n'est pas encore disponible dans la version test du webmail.

Pour contourner cela, il faut procéder à un déplacement des messages qu'il contient :

- Créer le dossier de destination à l'endroit souhaité
- Se rendre dans le dossier source
- Sélectionner l'ensemble des messages (bouton "Tous" en haut de liste)
- Déplacer les messages en les faisant glisser dans le nouveau dossier (voir ci-après)

# <span id="page-4-3"></span>Liste des messages

<span id="page-4-4"></span>Présentation

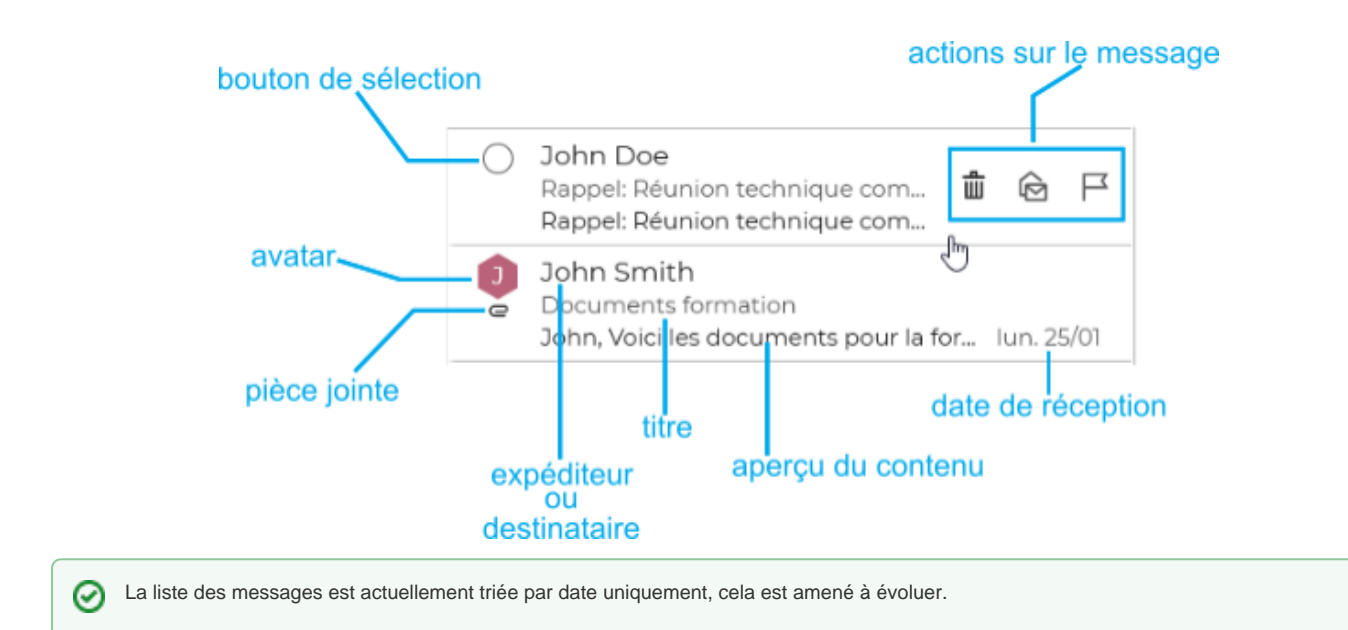

Les messages non lus sont signalés par un bandeau bleu en début de ligne et leur texte est en gras :

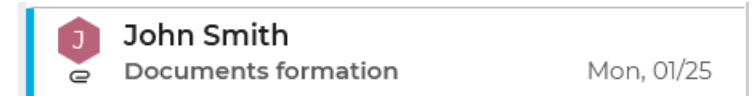

En haut de liste, 3 champs permettent de filtrer l'affichage :

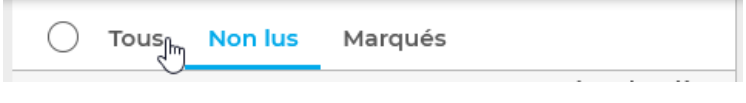

- $\bullet$ **Tous**
- **Non lus**
- $\bullet$ **Marqués** : affiche seulement les messages marqués comme important

Le bouton radio devant les filtres permet de sélectionner l'ensemble des messages actuellement affichés.

Pour personnaliser l'affichage de la liste des messages, consultez la page [Préférences du webmail](https://forge.bluemind.net/confluence/display/BM4/Preferences+du+webmail)

### <span id="page-5-0"></span>Actions sur les messages

#### <span id="page-5-1"></span>**Actions directes**

Les actions principales sont accessibles au survol d'un message dans la liste :

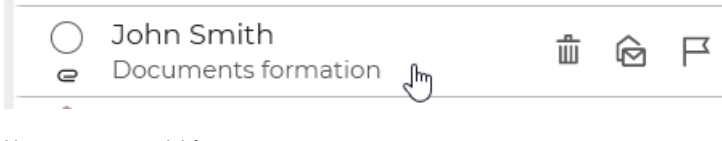

Un message peut ici être :

- sélectionné
- supprimé
- marqué comme lu/non lu marqué comme suivi/non suivi

### <span id="page-5-2"></span>**Sélectionner des messages**

#### **Sélectionner un ou plusieurs messages**

Lors du survol d'un message, un bouton radio apparait, permettant de le sélectionner. Cliquer sur les boutons du ou des messages désirés pour les sélectionner :

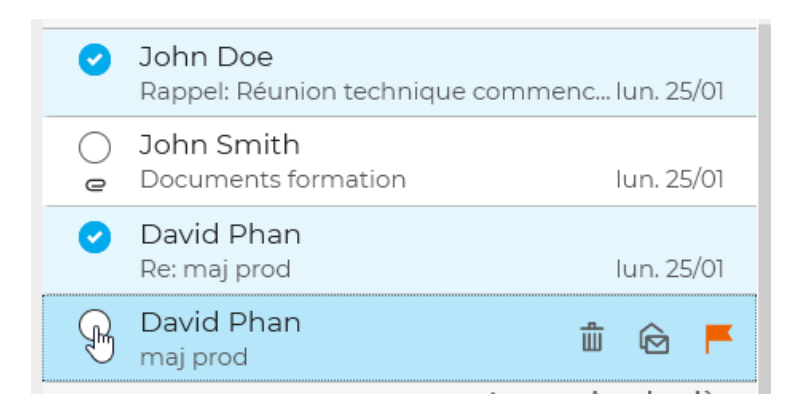

#### **Sélectionner tous les messages**

Le bouton radio en haut de liste permet de sélectionner/désélectionner l'ensemble des messages du dossier, selon le filtre activé :

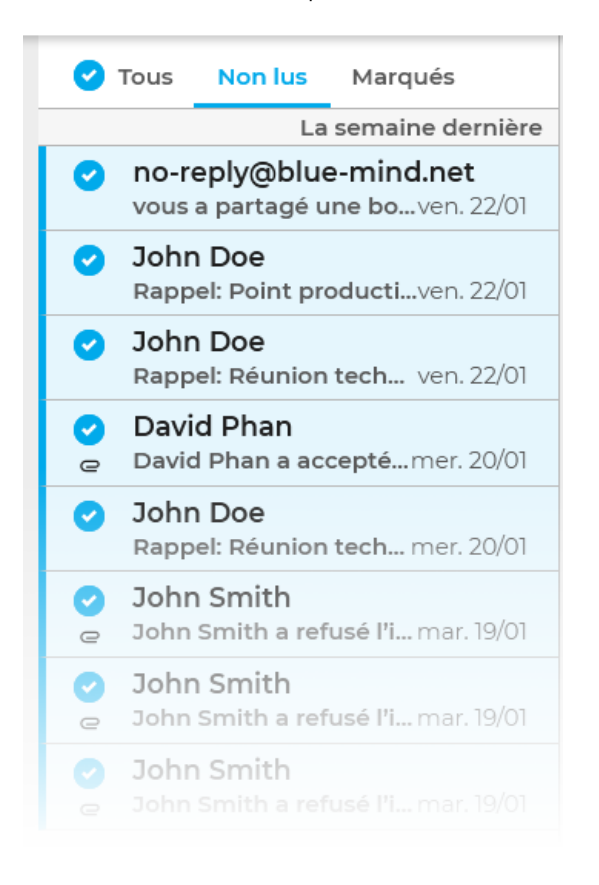

#### <span id="page-6-0"></span>**Actions groupées sur des messages**

Lorsqu'un ou plusieurs messages sont sélectionnés, les actions possibles apparaissent dans la barre d'action et dans la zone d'affichage principale :

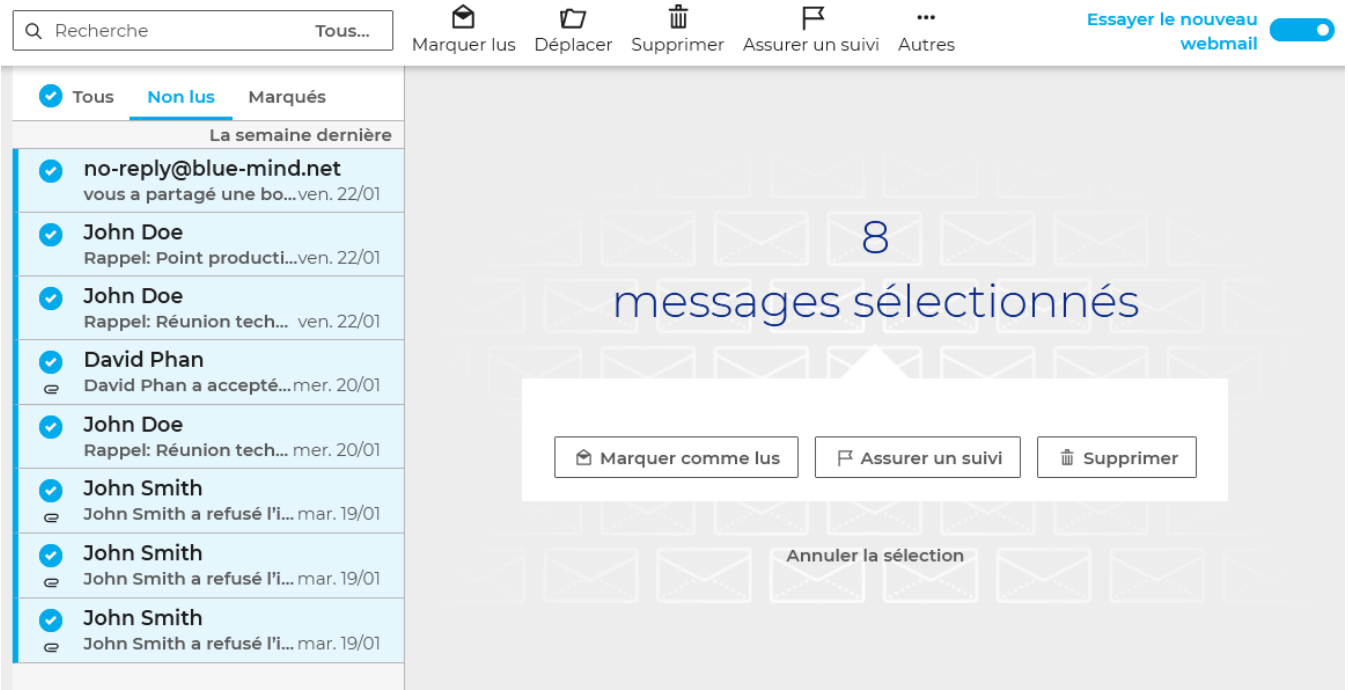

Les actions groupées disponibles sont :

- Marquer comme lus
- Déplacer : ouvre un menu permettant de rechercher le dossier de destination souhaité :

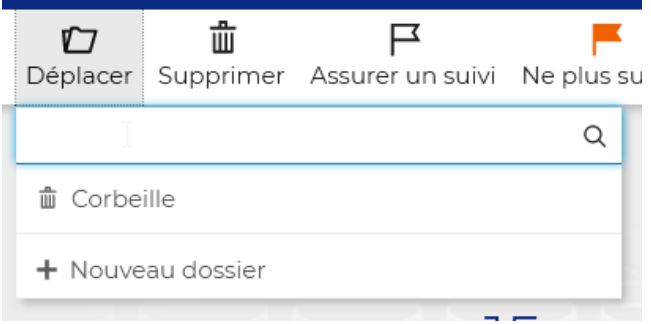

- Supprimer
- $\bullet$ Assurer un suivi : marque les messages d'un drapeau "important" (affiché seulement si des messages non marqués sont sélectionnés)
- $\bullet$ Ne plus suivre : retire le drapeau marqueur des messages (affiché seulement si des messages marqués sont sélectionnés)
- $\bullet$ Autres : ce menu propose l'action "Supprimer définitivement", après confirmation les messages seront supprimés sans être déplacés dans la corbeille

#### <span id="page-7-0"></span>**Déplacer des messages**

Les messages peuvent être déplacés par glisser-déposer simplement en prenant un message seul directement ou en sélectionnant plusieurs messages (voir ci-dessus) :

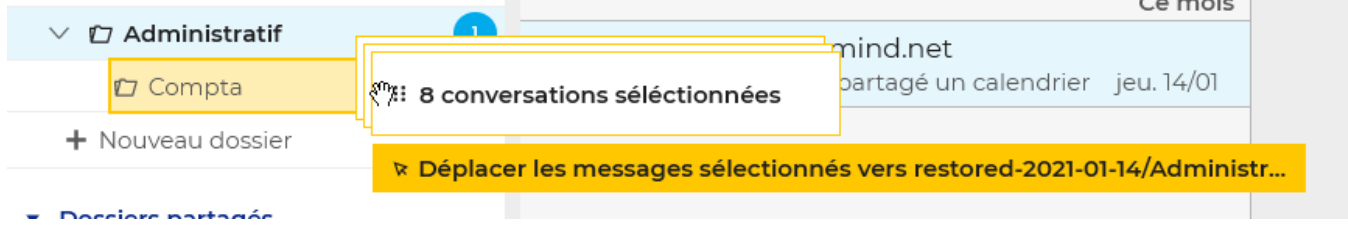

Un message de confirmation indique que l'opération a été réalisée. Cliquer sur le nom du dossier dans le message pour être automatiquement redirigé vers le dossier de destination :

<span id="page-7-1"></span>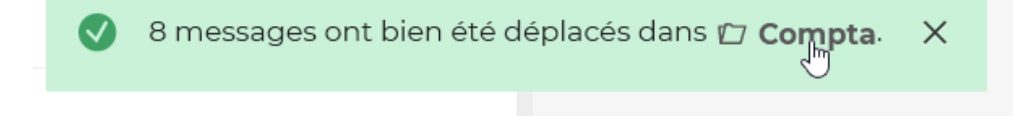

# Affichage d'un message

La zone d'affichage principale affiche le message sélectionné :

<span id="page-8-0"></span> $\mathsf{F}$ 勔 লি Ũ  $\ddotsc$ Essayer le nouveau **D** Marquer non lu Déplacer Supprimer Assurer un suivi Autres webmail  $45$ → Documents formation J John Smith <hannibal@blue-mind.net> mar. 26/01/2021 à 18:16 pour John Doe copie David Phan, Mehdi Randé ∈ 2 pièces jointes **BlueMind** LA MESSAGERIE,<br>L'OUTIL NUMÉRO 1 **PDF** BM 3.5 - Guide Développ... numerol\_FR.png 飞 圡 834.1 Ko John, Voici les documents pour la formation de vendredi prochain. Cordialement, J'ai lié 2 fichiers à cet email BM 3.5 - Guide Admin.pdf (6.8 Mo) **O** BlueMind U Expire le 2022-01-25 BM 3.5 - Guide d'installation.pdf (1.0 Mo)<br>Expire le 2022-01-25 **O** BlueMind U La barre d'action au dessus du message propose les actions disponibles pour ce message : 啬 戸 লি Ũ  $\cdots$ Marquer non lu Déplacer Supprimer Assurer un suivi Autres ]հղ Les actions de réponse et transfert sont accessibles en haut à droite du message :臼  $\Box$ 亦 戸  $\ddotsc$ Essayer le nouveau Marquer non lu Déplacer Supprimer Assurer un suivi Autres webmail  $\overline{\mathcal{L}}$ → Documents formation J John Smith <hannibal@blue-mind.net> mar. 26/01/2021 à 18:16 pour John Doe copie David Phan, Mehdi Randé

## Les pièces jointes

Un encart repliable sous l'en-tête présente les pièces jointes intégrées au message, avec un aperçu lorsqu'il est possible. Chaque fichier peut être

圡 téléchargés au moyen de l'icône

Selon la nature de la pièce jointe, cliquer dessus ouvrira la fenêtre d'aperçu ou proposera de télécharger ou ouvrir le fichier.

Le téléchargement de l'ensemble des fichiers en un seul clic sera disponible dans une prochaine version, ainsi que la gestion des pièces [jointes détachées.](https://forge.bluemind.net/confluence/display/BM4/Fichiers+volumineux+et+detachement+des+pieces+jointes)